## **TRIPLTEK 8 PRO UPDATE INSTRUCTIONS**

**This firmware update needs to be done using a Windows 10 Computer. Follow the instructions very carefully step by step.**

**After doing this update, your TRIPLTEK tablet will be reset to factory defaults, so any changes made to your tablet that you have made previously will be undone.**

**You will not lose any data you have stored on a removable microSD card you have inserted in the tablet.**

**Leave your TRIPLTEK tablet powered off and disconnected until you are told to connect it to your computer. DO NOT TURN IT ON when connected to your computer…leave it off.**

**Create a folder in your downloads directory and name it TRIPLTEK. Follow the steps below to download and run the following program.**

### **Download the file from here:**

<https://drive.google.com/drive/folders/1ZuPeOui-0ShGsnc3m6MPGfprpsO04wxE?usp=sharing>

Save this file to your new TRIPLTEK folder you created. Unzip **TRIPLTEK Smartphone Firmware Update APP.zip** on your TRIPLTEK folder.

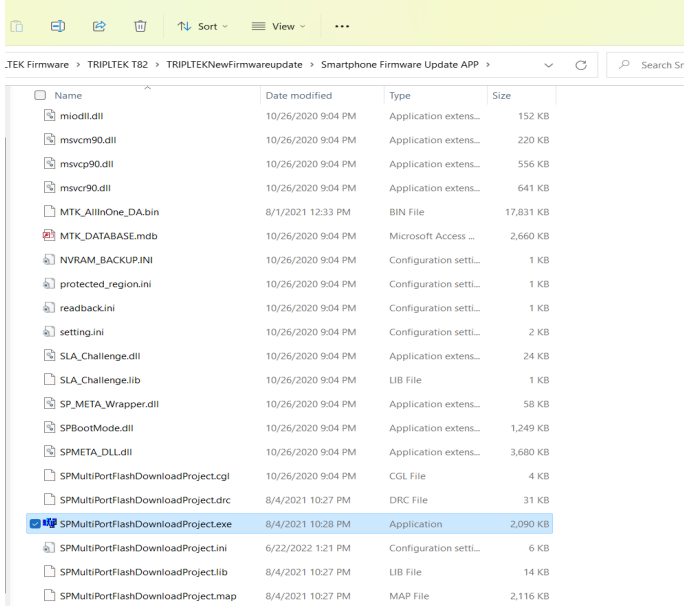

Click on **SPMultiPortFlashDownloadProject.exe** to open the APP

You will see this error message  $\times$ Fail DA Lib version not match! Please use the right DA file matching the Lib version OK Click **OK** SPMultiPortFlashDownlo... X Then you will see this message Incorrect scatter file format! Click **OK** and the APP will open OK SmartPhone Multi-port download tool (After-Sale Service Center)  $\times$ File Option Debug Logging Identity Help DA file name п Authentication file Certification File  $\Gamma$ .<br>Scatter Files Scatter File Type Firmware upgrade  $\overline{\phantom{0}}$ □ BootRom+PreLoader COM Sel All Baud rate  $\sqrt{921600}$  $1 \nabla \text{COM } 3 + \text{COM } 4$ 8  $\overline{0}$ 0 S Start | Stop |  $\overline{ }$  $2 \nabla N/A + N/A$  $\overline{0\%}$ 0 S Start | Stop | DA download all  $3\overline{17}$  N/4 + N/4 Ò  $\overline{n}$ 0 S Start | Stop |  $4$   $\nabla$  N/A + N/A 0 S Start Stop  $\bullet$  $\overline{0}$  $\subset$  Full speed  $\in$  High speed  $5 \nabla N/A + N/A$ Ŏ  $\overline{0}$ 0 S Start Stop  $\widehat{\bullet}$  No battery  $6$   $\overline{\triangledown}$  N/A + N/A 0 S Start Stop  $\subset$  Battery 00000  $\overline{0}$  $\subset$  Auto detect  $7 \nabla N/A + N/A$ 0 S Start Stop  $\overline{0\%}$  $8 \overline{V}$  N/A + N/A  $\overline{0\%}$ 0 S Start | Stop AutoPulling  $9 \overline{N}$  N/A + N/A 0 S Start Stop  $\overline{0}$ EnableAutoPolling 0 Start Stop  $10\overline{|\mathbf{v}|}$  N/A + N/A  $\overline{0\%}$  $11 \triangleright$  N/A + N/A 0 S Start | Stop  $\overline{0}$  $12 \overline{|\mathbf{v}|}$  N/A + N/A  $\overline{0}$ 0 S Start | Stop | **Start all**  $13\overline{\triangledown}$  N/A + N/A  $\overline{0}$ 0 S Start | Stop |  $14$   $\nabla$  N/A + N/A  $\overline{n}$ 0 S Start | Stop |  $15\overline{\smash{\triangleright}}$  N/A + N/A  $\overline{0\%}$ 0 S Start | Stop | Stop all  $16\overline{\smash{\triangleright}}$  N/A + N/A  $\overline{n}$ 0 S Start | Stop | Scan Go to File and Click on **Open Download Agent File**:SmartPhone Multi-port download tool (After-Sale Service Center)  $\Box$ File Option Debug Logging Identity Help Open Download Agent File Scatter and Load Setting ... **Open Authentication File** 

Open Certification File Open Memory Verification List Excel File Scatter Files Scatter File Type Firmware upgrade □ BootRom+PreLoader COM Sel All Baud rate 921600  $1 \nabla \text{COM } 3 + \text{COM } 4$  $\overline{0\%}$ 0 S Start Stop  $\overline{ }$ 0 S Start Stop  $2 \nabla N/A + N/A$  $\overline{0\%}$ DA download all  $2.77 \times 10^{-1}$  $0<sup>c</sup>$ **Court Court** 

 $\times$ 

# Select the file on the Picture and click on **Open**

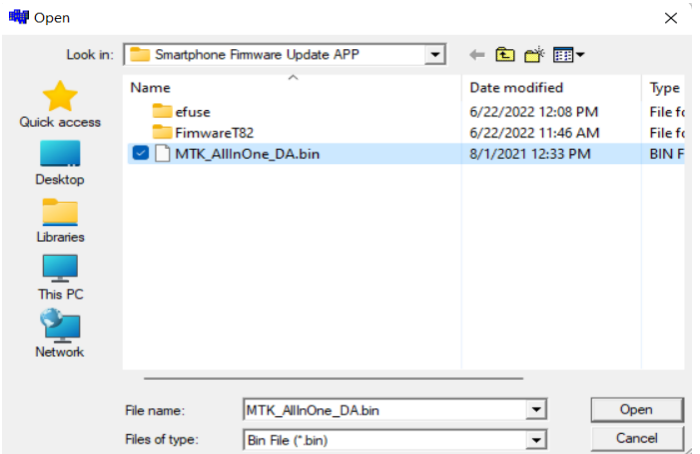

Now Click on the **Scatter File** Box:

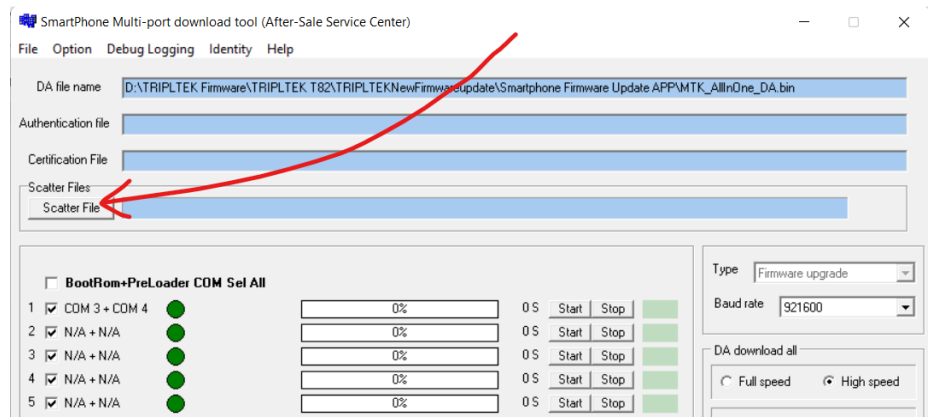

Click on Firmware T82 Folder and Select on the MT6771\_Android\_scatter.txt and click on **Open**

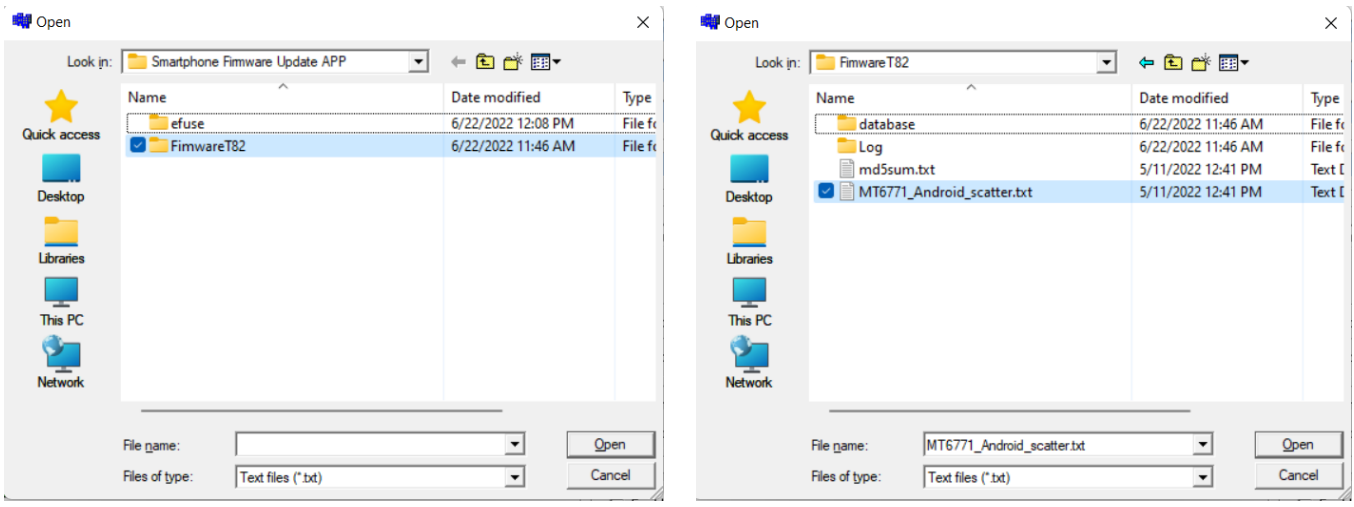

## Click on **Scan**

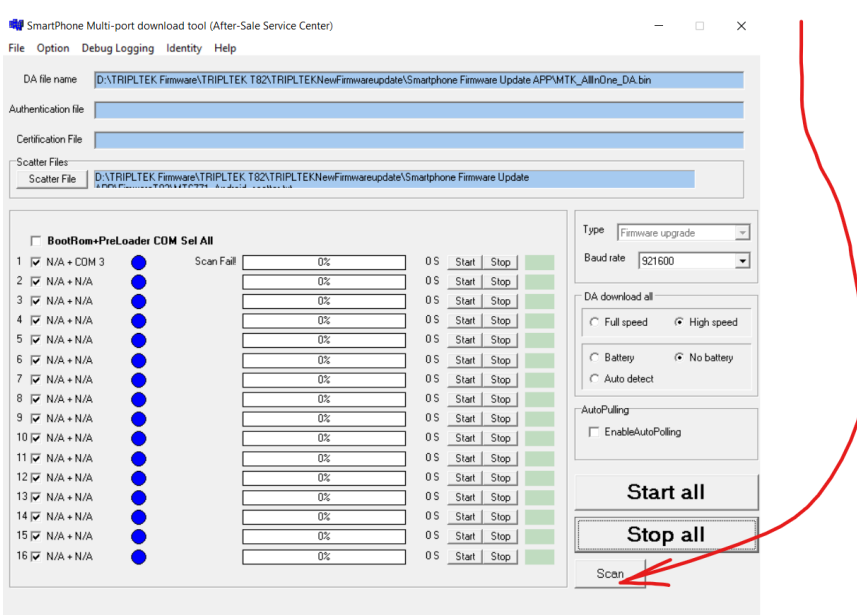

You will see this message, Click on **Yes**

| der COM Sel All |                                                                     |                                              | Type<br>Firmware upgrade                   |
|-----------------|---------------------------------------------------------------------|----------------------------------------------|--------------------------------------------|
| Scan Fail       | 0 <sup>2</sup>                                                      | 0S<br>Stop<br>Start                          | Baud rate<br>921600                        |
|                 | <b>Scan Comport Warning</b>                                         | ×                                            | DA download all                            |
|                 | The selected comports will be reset, are you sure to scan comports? |                                              | C Full speed<br>G High spee                |
|                 |                                                                     | <b>No</b><br>Yes                             | C Battery<br>C No battery<br>C Auto detect |
|                 | 0 <sup>2</sup>                                                      | 0S<br>Start<br>Stop                          | <b>AutoPulling</b>                         |
|                 | $0\%$<br>$\overline{n}$                                             | 0S<br>Start<br>Stop<br>Check Cham<br>$n \in$ | EnableAutoPolling                          |

Now **Turn Off** completely your TRIPLTEK 8 like in the picture below and connect it to the Computer turned off.TRIPLTEK

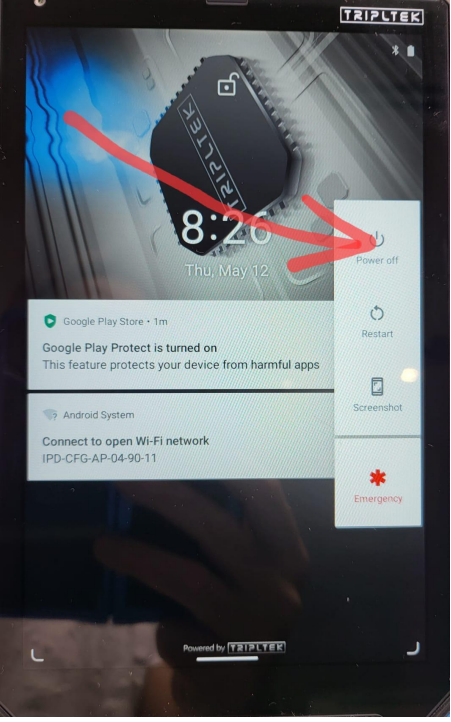

### You will see one of the lines turning red up to 100%

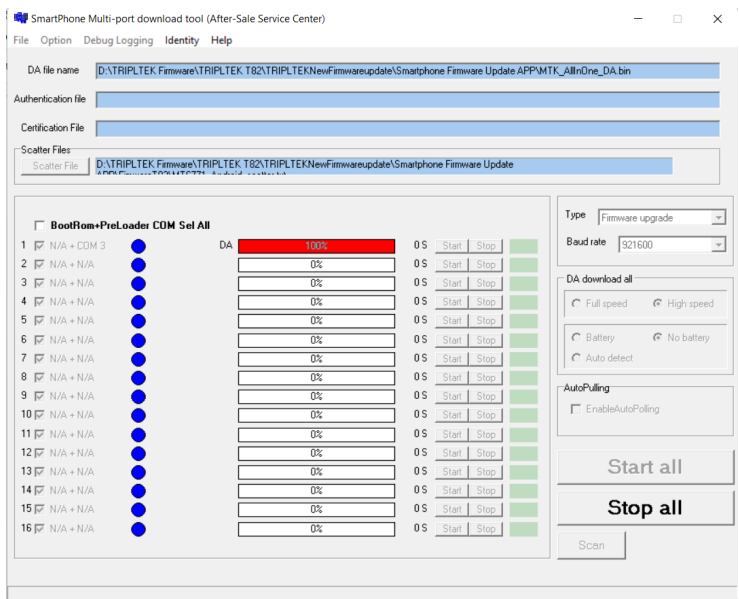

#### Now Click on **Stop all**

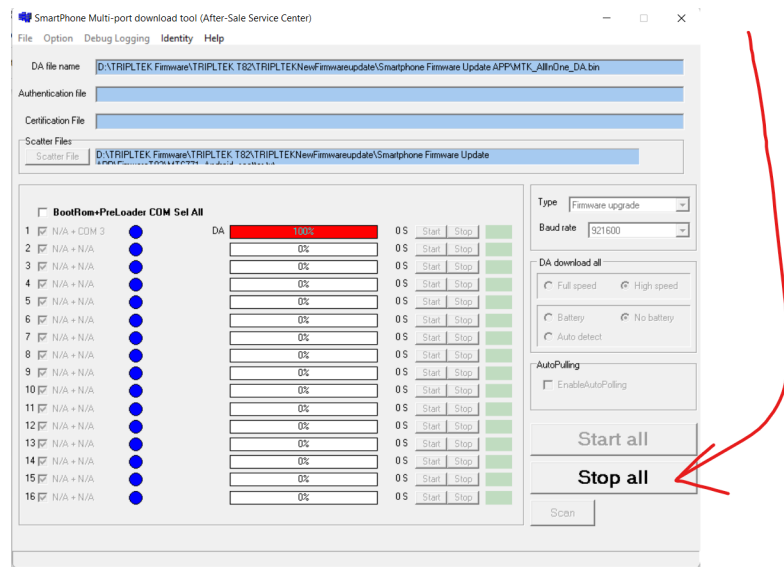

#### **Disconnect your TRIPLTEK 8 from the computer**.

Unselect all ports but the one that was with the red line

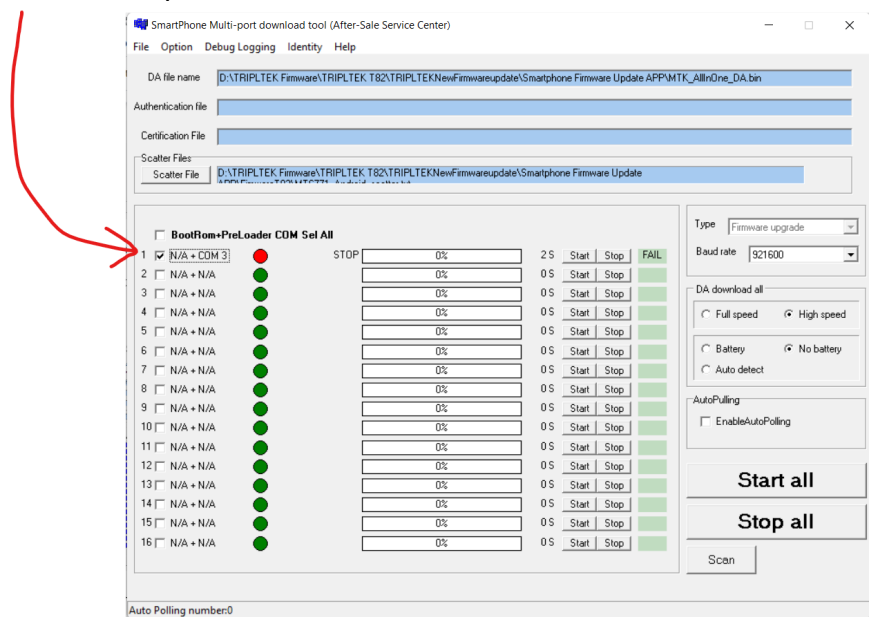

#### Click on **Start all**

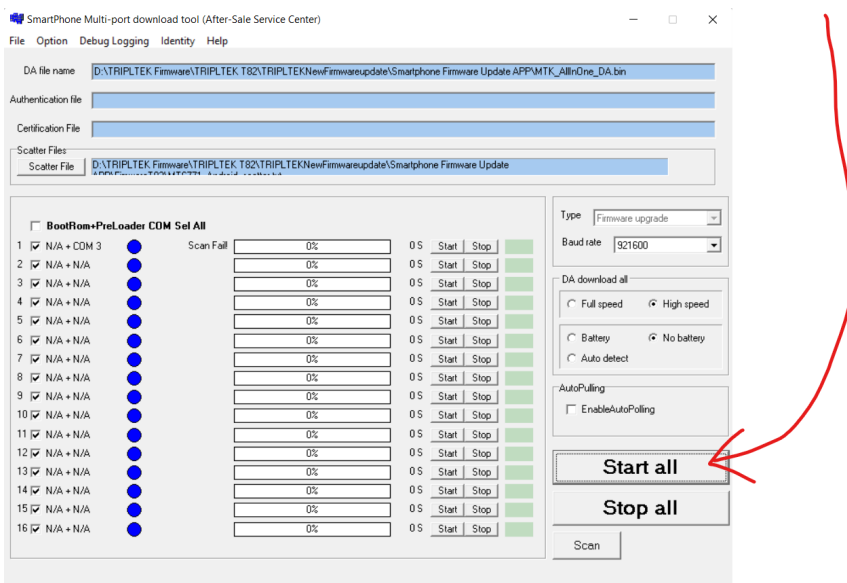

## Now Connect your TRIPLTEK 8 to the Computer again **Turned off**. You will see this line changing the porcentage.

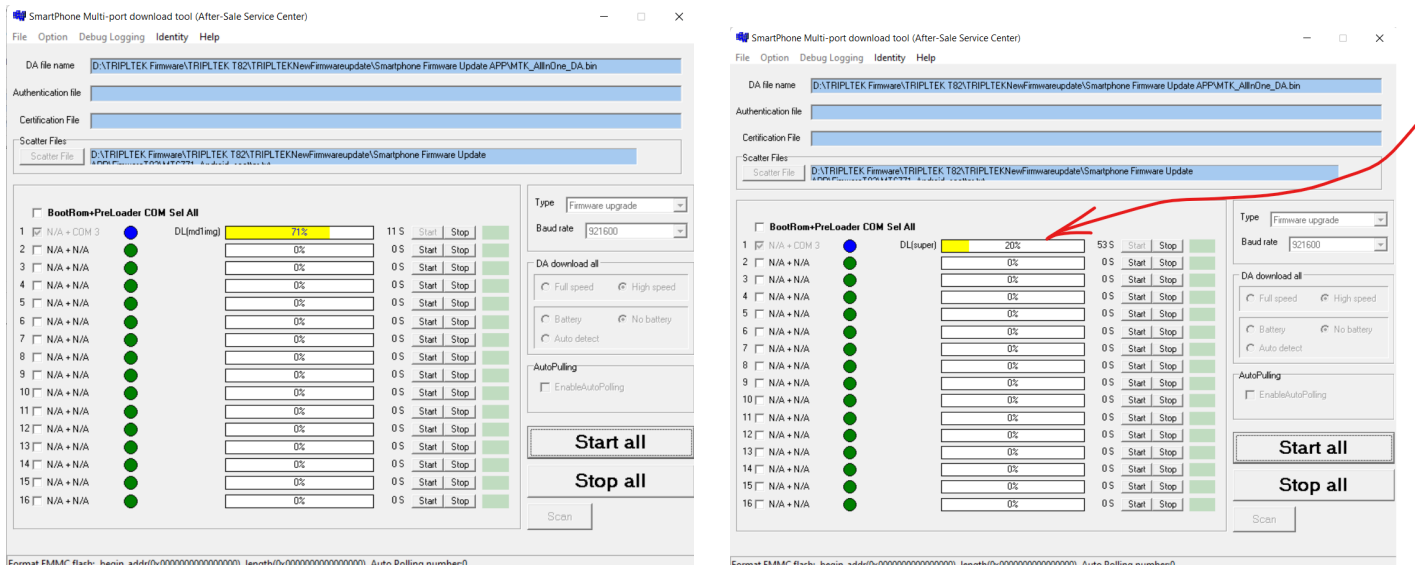

When you see the yellow line at 100% and the screen down below your TRIPLTEK 8 has finished updating. Now you can disconnect it from the Computer and turn it ON.

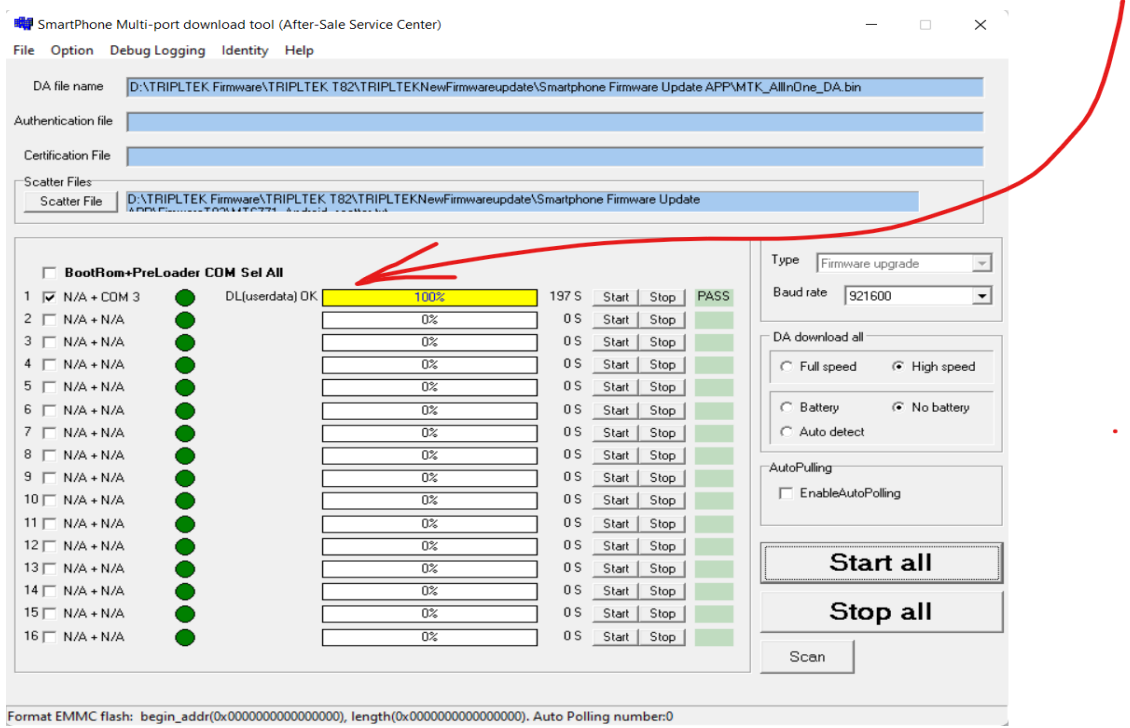

If your Tripltek was not charging before the start of the update , please leave it charging for 2 hours with the OEM charger and cable and then turn it ON.